## PASOS PARA REALIZAR TRÁMITES NO RUNT (HOJA DE VIDA VEHÍCULOS, CERTIFICACIONES Y CONSTANCIAS)

1 **INGRESAR A LA PÁGINA DE LA SECRETARÍA DE TRÁNSITO Y SEGURIDAD VIAL DE BARRANQUILLA POR MEDIO DEL ENLACE** 

https://www.barranquilla.gov.co/transito **y dar clic sobre el enlace de "ATENCIÓN AL CIUDADANO".**

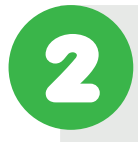

2 **SELECCIONE LA OPCIÓN "PQRSD".**

3 **3. BUSCAR EL BOTÓN "RADICA TU PETICIÓN".**

4 **ESPERAR NOTIFICACIÓN DE PREAPROBACIÓN O RECHAZO DEL TRÁMITE.**

- **En el campo** tipo de solicitud **se debe seleccionar la opción "TRÁMITES Y SERVICIOS".**
- **En el campo** medio de respuesta **se debe seleccionar la opción "EMAIL".**
- **En el campo** asunto **se debe ingresar el trámite a solicitar: Ej. "HOJA DE VIDA, ETC".**

IMPORTANTE: **Si algún(os) certificado(s) se vence(n) dentro de la cuarentena (desde el 20 de marzo) el plazo de validez se amplía por seis (6) meses.**

5

7

**En caso de que el trámite solicitado requiera de soportes, en el campo DOCUMENTOS A PRESENTAR seleccione uno o más archivos (en formato PDF) con la información digitalizada requerida para realizar el trámite.**

**Puede revisar la documentación exigida para cada tipo de trámite en los siguientes enlaces:** 

**- Hojas de vida: https://www.barranquilla.gov.co/hoja-de-vida-vehiculo**

**- Certificaciones y constancias:** https://www.barranquilla.gov.co/tramites-de-transito-y-seguridad-vial/constancias-y-certificaciones

**Se debe tener en cuenta que se pueden adjuntar máximo 10 archivos.pdf por solicitud y que cada archivo no debe superar los 4000 KB.**

**Al correo electrónico suministrado por el ciudadano en el formulario, le llegará notificación de aprobación o rechazo de la solicitud, teniendo en cuenta si cumplió o no con los requisitos del trámite. Favor validar su bandeja de "correo no deseado"**

6 **SI LA SOLICITUD FUE APROBADA, SE DEBE INGRESAR A LA SECCIÓN DE PAGOS EN LÍNEA POR MEDIO DEL ENLACE**

**https://www.barranquilla.gov.co/transito/pagos-en-linea**

**Y seleccionar la opción pagos trámites** NO RUNT

**El pago del trámite se realizará vía PSE y para ello se debe seleccionar la opción del trámite correspondiente en el menú principal, en el apartado "OPCIONES" (por ejemplo, deberá dar clic sobre "PAGAR UNA HOJA DE VIDA VEHICULO"). En el sistema se visualizarán todas las solicitudes que el ciudadano/empresa tenga aprobadas pendientes de pago.**

8

**Para proceder con el pago de una solicitud se debe dar clic sobre el botón** PAGAR **de esa solicitud específica.**

9

**SI EL PAGO REALIZADO CORRESPONDE A UN TRÁMITE QUE GENERE DOCUMENTO.**

**Por ejemplo, las hojas de vida o las certificaciones y constancias, luego de realizar el pago, en aproximadamente (4) horas una vez que el pago sea procesado, al ciudadano le llegará un nuevo correo electrónico en el cual se adjuntará un archivo formato PDF que contendrá el documento solicitado.**